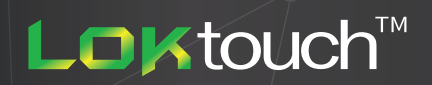

## **HOW TO REISSUE AND RESET KEYS**

- **1.** Login to Software (Refer to Software Login Troubleshooting).
- **2.** Connect the USB Encoder via a USB port and place the key that requires attention on the encoder.
- **3.** Select the "Setting" tab. On the right hand side of the software there will be a few options listed **being Reset Key, Read Key, Update Key and Create User Key.**
- **4.** Select the "Read Key" option, this will sync audit information between the key and the software.
- **5.** Please always "Read Key" before performing any other tasks such as resetting or reissuing.
- **6.** Now select the "Reset Key" option to reset the key back to its blank state without any user assigned.
- **7.** Navigate to the "User" tab and select the corresponding user that is having their key reissued to another user and select "Unbind".
- **8.** A Now select the new user that is that having a key issued to them and select "Create User Key".
- **9.** If reissuing a key to the same user, follow the same steps or use the "Update Key" option in the "Setting" tab to update the key with the latest privileges.

## **For more information**

**LOKtouch™** 

Please contact us at *sales@loktouch.com* or visit our website *www.loktouch.com*